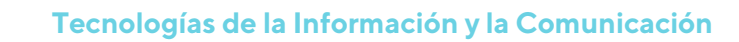

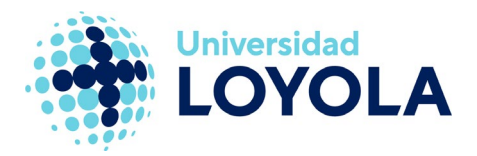

# **RESERVAR UN RECURSO**

Los espacios o salas para Outlook se reservan a través de la misma funcionalidad de "Crear reuniones".

Para realizar la reserva de un espacio puedes seguir los siguientes pasos:

1. Desde Outlook, pulsamos en el botón "Nuevos elementos" y seleccionamos la opción "Reunión":

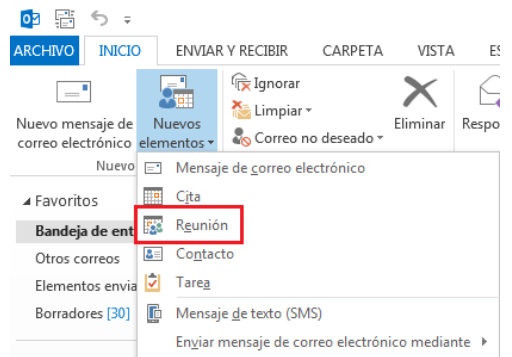

Nota: esta misma opción también está disponible desde el "Calendario" y desde las "Tareas".

2. En la ventana de Reunión que se nos muestra, nos aseguramos tener el botón de

"Buscador de salas" activo para mayor comodidad.

En el campo "Ubicación" de la cabecera de la reunión, pulsamos en el botón "Salas…" para acceder a los recursos de tipo "espacio" que pueden reservarse en la Universidad.

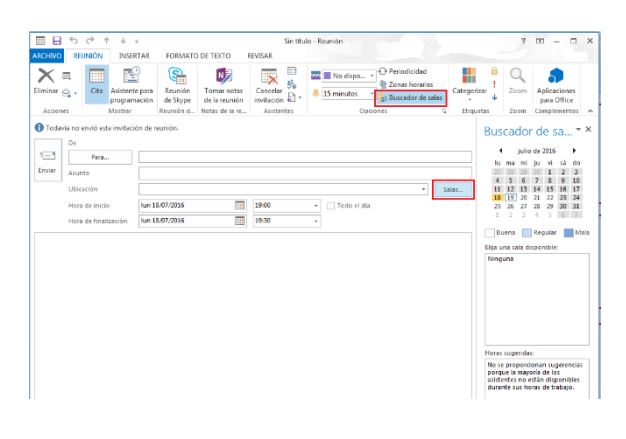

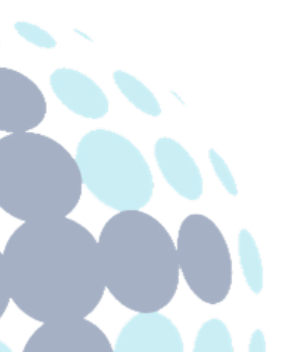

## **Campus Sevilla**

Avda. de las Universidades s/n. 41704 - Dos Hermanas, Sevilla, España. Tel. +34 955 641 600

## **Campus Córdoba**

Escritor Castilla Aguayo, 4. 14004 - Córdoba, España. Tel. +34 957 222 100

## **Campus Granada**

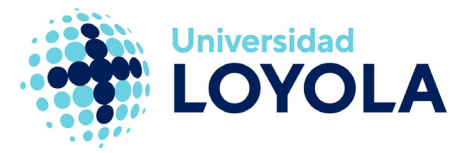

3. Nos aparecerá una ventana con todos los espacios a reservar. Seleccionamos el/los espacio/s que queremos reservar y le damos al botón "Salas->" para que nos lo/s agregue:

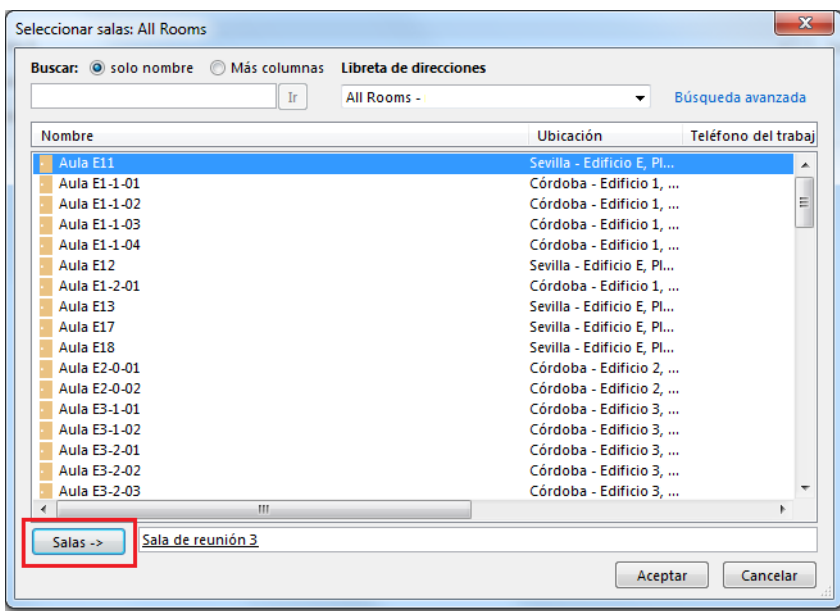

Al aceptar esta ventana, veremos que el/los espacio/s seleccionado/s nos aparecerá/n en el campo "Para…" de la reunión.

- 4. En el formulario de "Reunión" tenemos otros campos a rellenar:
	- "Asunto": motivo de la reserva
	- "Ubicación": habrá quedado relleno con el/los espacio/s seleccionado/s
	- "Hora de inicio" y "Hora de finalización" de la reserva que queremos hacer, con posibilidad de reservar todo el día marcando la casilla "Todo el día".
	- "Cuerpo"(opcional): texto que deseemos indicar en la reserva.

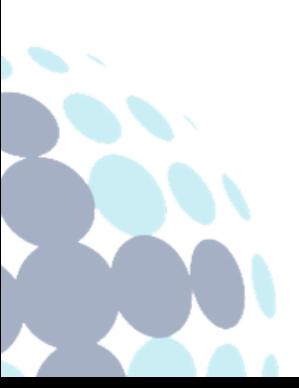

## **Campus Sevilla**

Avda. de las Universidades s/n. 41704 - Dos Hermanas, Sevilla, España. Tel. +34 955 641 600

## **Campus Córdoba**

Escritor Castilla Aguayo, 4. 14004 - Córdoba, España. Tel. +34 957 222 100

### **Campus Granada**

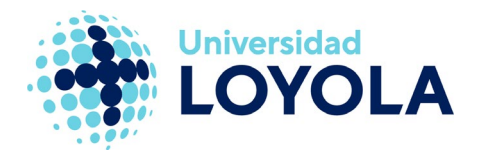

5. Si tenemos el "Buscador de salas" activo, en la zona de la derecha de la reunión, podremos consultar la disponibilidad del/de los recurso/s seleccionado/s:

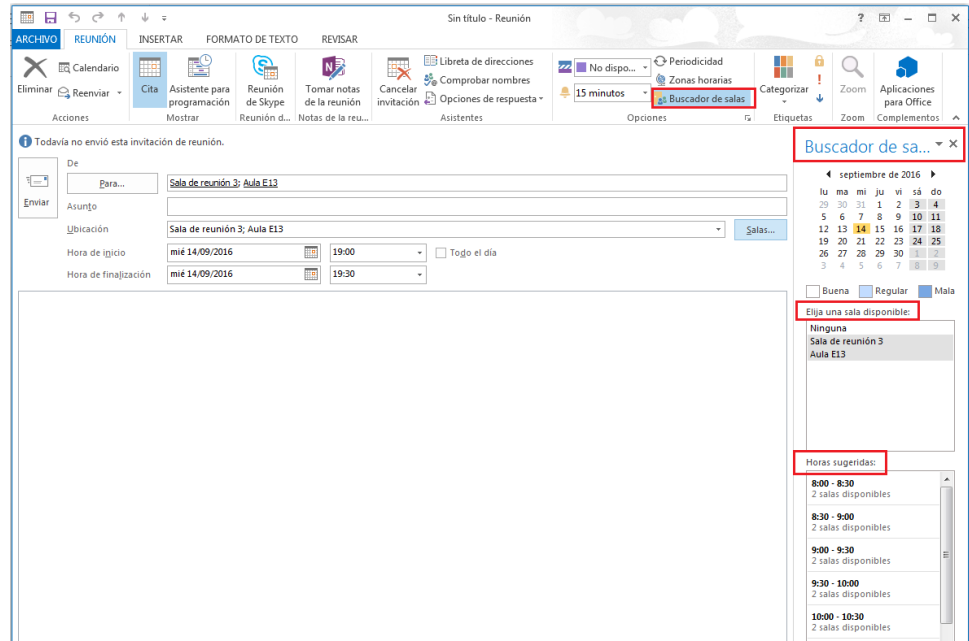

## Ten en cuenta que…

- Cuando se crea una reunión en la que haga uso de espacios de la Universidad, éstos pueden tener "Gestores". Por tanto, necesitarán ser aceptados por el gestor de dicho recurso (VOA, Infraestructuras, etc.).
- Una vez solicitado el uso de un espacio, se añadirá a tu calendario y te llegará un correo indicando que está en estado "Tentativa", es decir, esperando confirmación por el gestor del recurso. Una vez aceptado por éste, te llegará un correo indicando que la reserva del recurso está aceptada.
- Si el recurso no tiene gestores, el correo recibido será directamente de aceptación o rechazo, función de si está o no disponible.
- Si se solicita el uso de un recurso ya reservado, te llegará un correo indicando que ha sido rechazada la petición y el motivo.

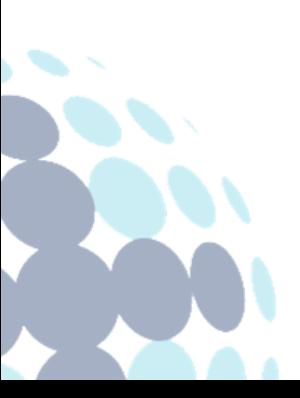

## **Campus Sevilla**

Avda. de las Universidades s/n. 41704 - Dos Hermanas, Sevilla, España. Tel. +34 955 641 600

## **Campus Córdoba**

Escritor Castilla Aguayo, 4. 14004 - Córdoba, España. Tel. +34 957 222 100

### **Campus Granada**

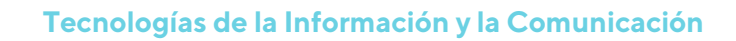

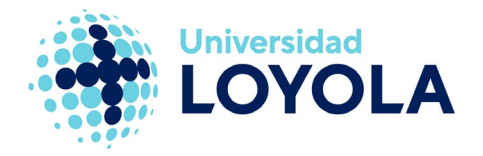

## Crear reservas periódicas

Si necesitamos realizar una reserva periódica, basta con pulsar en la opción "Periodicidad". Se nos mostrará la ventana con las opciones de configuración de repetición posibles:

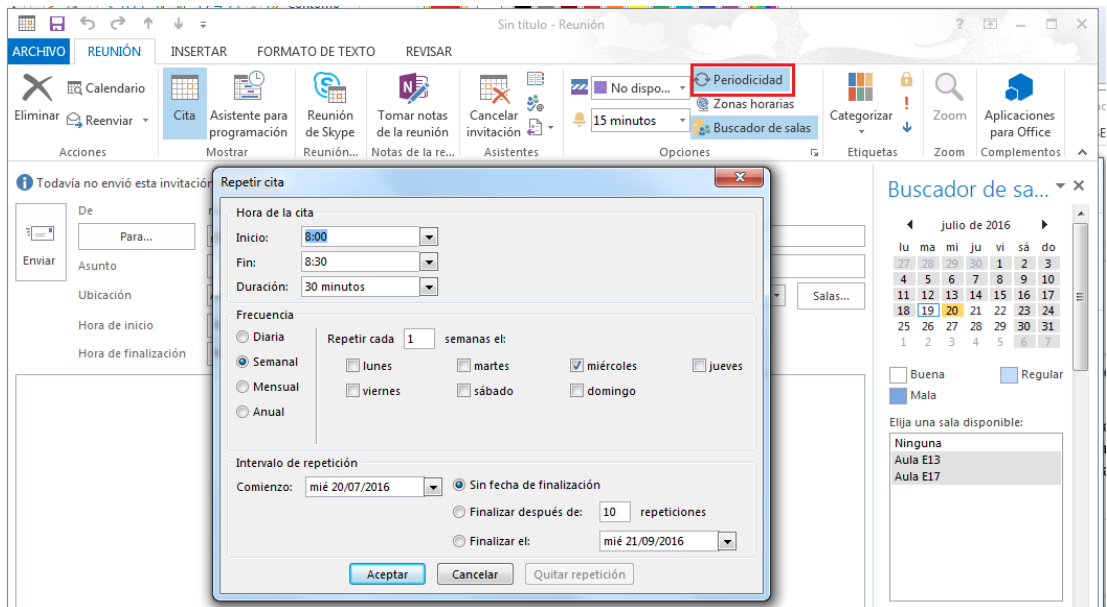

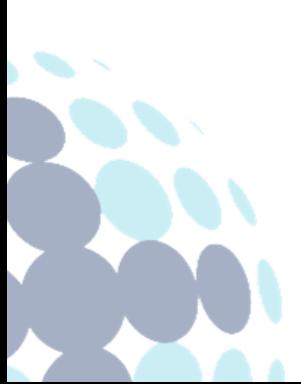

## **Campus Sevilla**

Avda. de las Universidades s/n. 41704 - Dos Hermanas, Sevilla, España. Tel. +34 955 641 600

## **Campus Córdoba**

Escritor Castilla Aguayo, 4. 14004 - Córdoba, España. Tel. +34 957 222 100

## **Campus Granada**